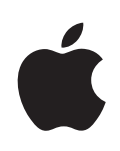

## **Boot Camp Installerings- & indstillingshåndbog**

# **Indholdsfortegnelse**

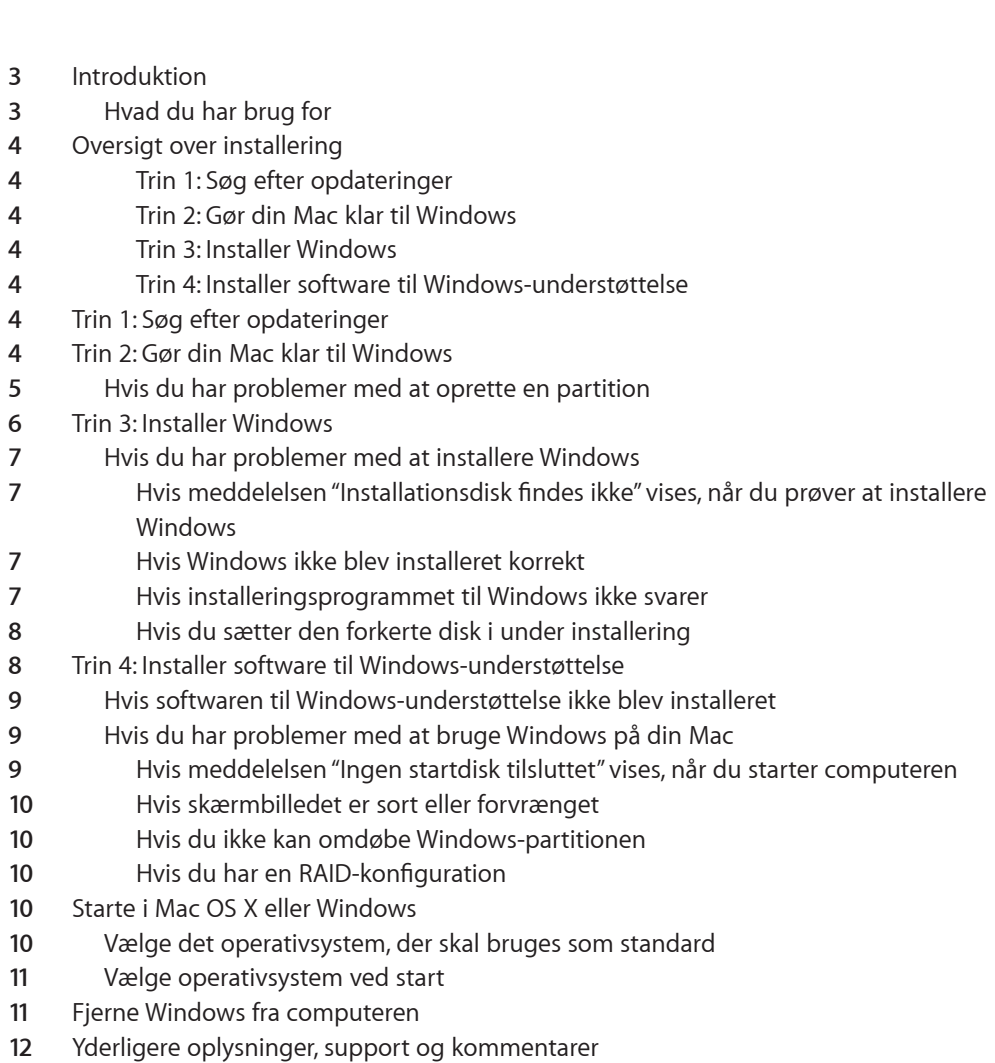

## <span id="page-2-0"></span>**Installere og indstille Boot Camp**

I dette dokument gennemgås, hvordan du kan installere og indstille Boot Camp, så du kan bruge Microsoft Windows på en Mac-computer.

### Introduktion

Boot Camp giver dig mulighed for at installere Windows på en Mac-computer på en separat partition vha. din installationsdisk til Microsoft Windows. Efter installeringen kan du bruge Windows eller Mac OS X på din Mac-computer.

Programmet Boot Camp-assistent og denne vejledning fører dig gennem de nødvendige trin til oprettelse af en Windows-partition på Mac og starter derefter Mac vha. installationsdisken til Windows. Du skal derefter følge denne vejledning for at installere Windows og softwaredrivere, så Windows kan bruges på din Mac-hardware.

### **Hvad du har brug for**

- En trykt kopi af dette dokument, som indeholder oplysninger, du skal bruge, når du installerer Windows. Oplysningerne i dette dokument gælder bestemte computermodeller. Hvis du er usikker på, om dokumentet passer til din computer, skal du gå til www.apple.com/dk/support/bootcamp, hvor du kan finde flere oplysninger.
- Â Det tastatur og den mus eller det pegefelt, der fulgte med computeren. (Hvis de ikke er tilgængelige, kan du bruge et USB-tastatur og en USB-mus.)

Et indbygget optisk drev eller et kompatibelt eksternt optisk drev.

Du kan få oplysninger om, hvordan du bruger computeren med et eksternt optisk drev i dokumentationen til computeren.

• En tom cd eller dvd eller et eksternt drev formateret som MS-DOS (FAT).

Boot Camp-assistent arkiverer software til Windows-understøttelse på disken, og du vil senere skulle installere denne software på Windows-partitionen. Du formaterer et eksternt drev som MS-DOS (FAT) vha. Diskværktøj i mappen Hjælpeprogrammer i mappen Programmer.

• Windows 7 Home Premium, Professional, eller Ultimate

<span id="page-3-0"></span>*Vigtigt:* Du skal bruge en enkelt, komplet installationsdisk til Windows. Du kan ikke bruge en opgraderingsversion af Windows. I den dokumentation, der fulgte med Windows, kan du se, hvor megen ledig plads Windows kræver på disken.

### Oversigt over installering

Du installerer Windows på din Mac-computer på følgende måde:

### **Trin 1: Søg efter opdateringer**

#### **Trin 2: Gør din Mac klar til Windows**

Boot Camp-assistent (i mappen Hjælpeprogrammer i mappen Programmer) klargør Mac til Windows ved at hente software til Windows-understøttelse, oprette en partition til Windows og derefter starte installeringsprogrammet til Windows.

### **Trin 3: Installer Windows**

### **Trin 4: Installer software til Windows-understøttelse**

*Vigtigt:* Før du begynder, skal du sikre dig, at du har sikkerhedskopier af alle vigtige data på computeren.

### Trin 1: Søg efter opdateringer

Husk at installere alle Mac OS X-opdateringer, så Windows kan installeres korrekt.

#### **Du søger efter opdateringer på følgende måde:**

- **1** Log ind på en administratorkonto på computeren, slut alle åbne programmer, og log andre brugere på computeren af.
- 2 Vælg Apple  $(s)$  > Softwareopdatering.

Installer alle tilgængelige opdateringer. Hvis computeren starter igen efter installering af en opdatering, skal du vælge  $(\bullet)$  > Softwareopdatering igen for at installere evt. flere opdateringer.

**3** Gå til http://www.apple.com/dk/support/bootcamp, og se efter, om du har for brug for flere opdateringer.

### Trin 2: Gør din Mac klar til Windows

Boot Camp-assistent hjælper med at klargøre Mac til Windows ved at hente software til Windows-understøttelse, oprette en ny partition til Windows og derefter starte installeringsprogrammet til Windows.

<span id="page-4-0"></span>Sørg for, at du har en tom cd eller dvd eller et eksternt drev formateret som MS-DOS (FAT), hvor Boot Camp-assistent kan arkivere softwaren til Windows-understøttelse, som du senere skal installere på Windows-partitionen. Du formaterer et eksternt drev som MS-DOS (FAT) vha. Diskværktøj i mappen Hjælpeprogrammer i mappen Programmer.

*Vigtigt:* Hvis du bruger en bærbar computer, skal du tilslutte strømforsyningen, før du fortsætter.

### **Du klargør Mac til Windows på følgende måde:**

- **1** Åbn Boot Camp-assistent (i mappen Hjælpeprogrammer i mappen Programmer).
- **2** Følg instruktionerne på skærmen til overførsel af softwaren til Windows-understøttelse og arkivering af softwaren på en cd, dvd eller ekstern disk.

Du skal i en senere trin installere software til Windows-understøttelse på Windowspartitionen.

**3** Følg instruktionerne på skærmen til oprettelse af en partition til Windows.

Hvis du har brug for hjælp til at afgøre, hvilken størrelse der er bedst til Windowspartitionen, henvises du til dokumentation til installeringsprogrammet til Windows.

Du skal i et senere trin formatere den partition, du lige har oprettet.

### **Hvis du har problemer med at oprette en partition**

Hvis du har problemer med at oprette en Windows-partition, skal du undersøge følgende:

- Mac'en skal have en enkelt partition formateret som Mac OS udvidet (Journaled). Hvis der allerede er flere partitioner på disken, skal du ompartitionere den.
- Â Disken skal være en intern disk. Du kan ikke bruge Boot Camp-assistent til at installere Windows på en ekstern disk.
- Hvis der er flere interne diske i din Mac, og du vil installere Boot Camp på en disk, der ikke er i det første harddiskrum, skal du fjerne diskene i rum med lavere numre. Du kan geninstallere diskene, når du er færdig med at installere Boot Camp.
- Hvis der vises en dialog med meddelelsen "Disken kan ikke partitioneres, fordi godkendelsen mislykkedes", kan du prøve at reparere disken vha. Diskværktøj og åbne Boot Camp-assistent igen. Hvis det ikke virker, skal du sikkerhedskopiere alle data på computeren, starte fra installeringsdisken til Mac OS X og slette disken vha. Diskværktøj. Gendan oplysningerne til computeren fra sikkerhedskopien, og prøv at åbne Boot Camp-assistent igen.

### <span id="page-5-0"></span>Trin 3: Installer Windows

Læs og følg disse instruktioner til installering af Windows på din Mac-computer. Læs dokumentationen til Windows for at få generelle oplysninger om installering og indstilling af Windows.

Hvis du allerede har sluttet Boot Camp-assistent uden at installere Windows, skal du åbne Boot Camp-assistent og fortsætte, hvor du slap.

### **Du installerer Windows på din Mac-computer på følgende måde:**

- **1** Indsæt installationsdisken til Windows 7.
- **2** I Boot Camp-assistent skal du klikke på Start installering.

Computeren starter fra installationsdisken til Windows.

- **3** Følg instruktionerne på skærmen, indtil du bliver spurgt, hvor Windows skal installeres.
- **4** Når du bliver spurgt, hvor Windows skal installeres, skal du vælge "Disk 0 Partition 3 BOOTCAMP."

*BEMÆRK:* Opret eller slet ikke en partition, og vælg ikke en anden partition. Hvis du gør det, risikerer du at slette alt indhold på din Mac OS X-partition.

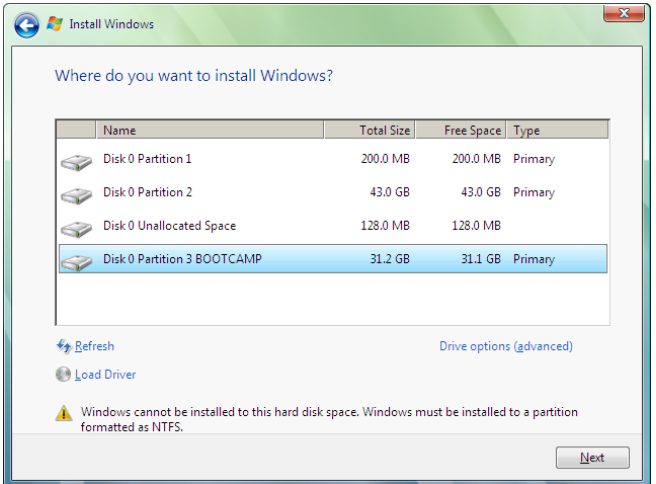

**5** Klik på "Drevindstillinger (avanceret)".

<span id="page-6-0"></span>**6** Klik på Formater, og klik derefter på OK.

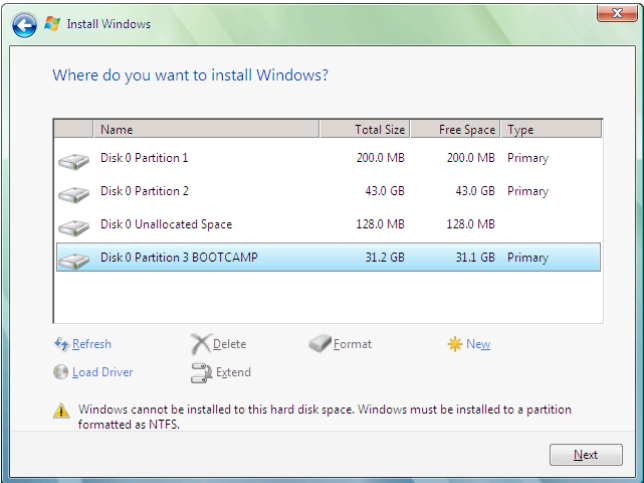

**7** Klik på Næste.

Windows-partitionen formateres med NTFS-filsystemet.

**8** Følg instruktionerne på skærmen til at afslutte installering og konfiguration af Windows.

Når du har installeret Windows-softwaren, genstarter computeren automatisk i Windows. Brug indstillingsskærmen til at konfigurere Windows.

### **Hvis du har problemer med at installere Windows**

Hvis du har problemer med at installere Windows, kan du prøve følgende løsningsforslag.

### **Hvis meddelelsen "Installationsdisk findes ikke" vises, når du prøver at installere Windows**

Sørg for, at du er logget ind i Mac OS X som administrator.

### **Hvis Windows ikke blev installeret korrekt**

Kontroller, at du bruger en original og komplet version af Windows 7 Home Premium, Professional eller Ultimate.

Genstart computeren, og hold Alternativtasten  $(\equiv)$  nede, indtil et eller flere disksymboler vises på skærmen. Indsæt installationsdisken med Windows. Vælg symbolet for installationsdisken til Windows, og klik på pilen under det. Tryk hurtigt på en vilkårlig tast på tastaturet for at starte installeringsprogrammet. Følg instruktionerne på skærmen til reparation eller geninstallering af Windows.

#### **Hvis installeringsprogrammet til Windows ikke svarer**

Husk at bruge det originale tastatur og den originale mus, der fulgte med computeren.

<span id="page-7-0"></span>Hvis du bruger en Apple-mus, svarer installeringsprogrammet til Windows måske ikke, hvis musen er sluttet direkte til computeren. Slut musen til USB-porten på tastaturet.

#### **Hvis du sætter den forkerte disk i under installering**

Skub disken ud ved at holde knappen Skub ud på tastaturet nede, mens du genstarter computeren.

### <span id="page-7-1"></span>Trin 4: Installer software til Windows-understøttelse

Når du har installeret Windows, skal du installere specielle Mac-drivere og anden software til Windows-understøttelse med den software, du arkiverede med Boot Camp-assistent.

Softwaren til Windows-understøttelse installerer Boot Camp-drivere til understøttelse af Mac'ens hardware, inkl. AirPort, indbygget iSight-kamera, Apple Remote, pegefeltet på en bærbar Mac og funktionstasterne på et Apple-tastatur. Softwaren installerer også Boot Camp-kontrolpanelet til Windows og proceslinjeemnet Apple Boot Camp.

#### **Du installerer softwaren til Windows-understøttelse på følgende måde:**

**1** Hvis du ikke kan finde cd'en, dvd'en eller den eksterne disk med softwaren til Windows-understøttelse, skal du åbne Boot Camp-assistent og hente softwaren igen.

Du kan slutte assistenten, når du har arkiveret softwaren uden at oprette en ny partition.

**2** Indsæt cd'en eller dvd'en, eller tilslut den eksterne disk med softwaren til Windowsunderstøttelse.

Hvis installeringsprogrammet ikke starter automatisk, skal du gennemse cd'en, dvd'en eller den eksterne disk vha. Windows Stifinder og dobbeltklikke på filen setup.exe i biblioteket Boot Camp.

**3** Følg instruktionerne på skærmen.

#### *Vigtigt: Klik ikke på knappen Annuller i nogen af installeringsvinduerne.*

Hvis der vises en meddelelse om, at den software, du installerer, ikke har bestået Windows Logo-testen, skal du klikke på Fortsæt alligevel.

Du behøver ikke at reagere på nogen installeringsvinduer, der vises kortvarigt under installeringen.

Hvis det ser ud, som om der ikke sker noget, kan der være et skjult vindue, hvor du skal foretage et valg. Se efter i proceslinjen og bag de åbne vinduer.

- **4** Når computeren starter igen, skal du følge instruktionerne i evt. andre installeringsprogrammer, der vises.
- **5** Søg efter opdateret software til Windows-understøttelse vha. Apple Software Update eller ved at gå ind på www.apple.com/dk/support/bootcamp.

### <span id="page-8-0"></span>**Hvis softwaren til Windows-understøttelse ikke blev installeret**

Hvis det ser ud, som Mac'ens hardware ikke virker som forventer, fordi softwaren til Windows-understøttelse ikke blev installeret korrekt, kan du prøve at reparere den.

#### **Du reparerer softwaren til Windows-understøttelse på følgende måde:**

- **1** Start computeren i Windows. Se ["Starte i Mac OS X eller Windows" på side 10.](#page-9-1)
- **2** Indsæt cd'en eller dvd'en, eller tilslut den eksterne disk med softwaren til Windowsunderstøttelse.
- **3** Hvis installeringsprogrammet ikke starter automatisk, skal du gennemse cd'en, dvd'en eller den eksterne disk vha. Windows Stifinder og dobbeltklikke på filen setup.exe i biblioteket Boot Camp.
- **4** Klik på Reparer, og følg vejledningen på skærmen.

Hvis der vises en meddelelse om, at den software, du installerer, ikke har bestået Windows Logo-testen, skal du klikke på Fortsæt alligevel.

#### **Du geninstallerer en bestemt driver på følgende måde:**

Hvis du har brug for at geninstallere bestemte drivere, kan du installere en driver ad gangen. Hvis det indbyggede iSight-kamera f.eks. ikke virker, kan du nøjes med at geninstallere iSight-driveren.

De enkelte drivere ligger i mappen Drivers på cd'en, dvd'en eller den eksterne disk med softwaren til Windows-understøttelse.

- **1** Indsæt cd'en eller dvd'en, eller tilslut den eksterne disk med softwaren til Windowsunderstøttelse.
- **2** Slut AutoRun, hvis det åbnes.
- **3** Brug Windows Stifinder til at finde den driver, du vil geninstallere.
- **4** Åbn driveren for at starte installeringen.

### **Hvis du har problemer med at bruge Windows på din Mac**

Hvis du har problemer med at bruge Windows på din Mac, kan du prøve nedenstående løsningsforslag.

Du kan få flere oplysninger om fejlfinding på www.apple.com/dk/support/bootcamp.

#### **Hvis meddelelsen "Ingen startdisk tilsluttet" vises, når du starter computeren**

Du har måske formateret Boot Camp-partitionen forkert, så computeren ikke kan starte fra den. Start computeren fra Mac OS X, og åbn Boot Camp-assistent. Fjern Boot Camp-partitionen, og genopret den derefter. Installer Windows igen, og husk at formatere partitionen.

### <span id="page-9-0"></span>**Hvis skærmbilledet er sort eller forvrænget**

Nogle grafikkort virker evt. ikke med både Mac OS X og Windows på en Mac-computer. Hvis du har problemer med skærmbilledet, når du bruger Windows, kan du prøve følgende:

- Brug det grafikkort, der blev leveret med din Mac.
- Â Kontroller, at du har installeret Boot Camp-driverne. Se "Trin 4: [Installer software til](#page-7-1)  [Windows-understøttelse" på side 8](#page-7-1).
- Â Juster skærmopløsningen i vinduet Skærm.
- Â Gå til http://www.apple.com/dk/support/bootcamp, og søg efter oplysninger om kompatibilitet og opdateret software til computeren

### **Hvis du ikke kan omdøbe Windows-partitionen**

Du kan kun omdøbe Windows-partitionen i Windows. Start i Windows, og højreklik på drevet C: i Windows Stifinder. Skriv derefter et navn.

### **Hvis du har en RAID-konfiguration**

Brug af RAID-konfigurationer sammen med Boot Camp understøttes ikke. Du kan få flere oplysninger, hvis du går til www.apple.com/dk/support/bootcamp og søger efter "RAID".

### <span id="page-9-1"></span>Starte i Mac OS X eller Windows

Når du har installeret Windows og software til Windows-understøttelse er det nemt med Boot Camp at starte computeren i Mac OS X eller Windows. Du indstiller operativsystem til computeren ved at vælge en disk med samme operativsystem som startdisken og derefter genstarte computeren.

### **Vælge det operativsystem, der skal bruges som standard**

Du indstiller standardoperativsystemet i Mac OS X vha. vinduet Startdisk i Systemindstillinger i Mac OS X. Du indstiller det i Windows vha. kontrolpanelet Boot Camp.

### **Du indstiller standardoperativsystemet i Mac OS X på følgende måde:**

- **1** I Mac OS X skal du vælge Apple > Systemindstillinger og derefter klikke på Startdisk.
- **2** Vælg startdisken med det operativsystem, du vil bruge som standard.
- **3** Hvis du vil starte dette operativsystem nu, skal du klikke på Start igen.

### **Du indstiller standardoperativsystemet i Windows på følgende måde:**

- **1** I Windows skal du klikke på emnet Boot Camp på proceslinjen og vælge Boot Campkontrolpanel.
- **2** Vælg startdisken med det operativsystem, du vil bruge som standard.
- **3** Hvis du vil starte dette operativsystem nu, skal du klikke på Start igen.

**Du genstarter i Mac OS X vha. emnet Boot Camp på proceslinjen på følgende måde:**

<span id="page-10-0"></span>**I Windows skal du klikke på emnet Boot Camp på proceslinjen og vælge Genstart fra** Mac OS X.

På den måde indstilles standardoperativsystemet også til Mac OS X.

### **Vælge operativsystem ved start**

Du kan vælge, hvilket operativsystem du vil bruge ved start, ved at holde Alternativtasten  $(\neg)$  nede. Hermed vises symboler for alle tilgængelige startdiske, og du kan overskrive standardindstillingen til startdisken i Startdisk (Mac OS X) eller kontrolpanelet Boot Camp (Windows) uden at ændre den indstilling.

### **Du vælger operativsystem ved start på følgende måde:**

- **1** Genstart computeren, og hold Alternativtasten  $\left(\nabla\right)$  nede, indtil disksymbolerne vises på skærmen.
- **2** Vælg den startdisk med det operativsystem, du vil bruge, og klik på pilen under symbolet.

### Fjerne Windows fra computeren

Hvordan du fjerner Windows fra computeren afhænger af, om du installerede Windows på en disk med en enhed eller på en ekstra diskpartition.

*Hvis du har installeret Windows på en anden diskpartition:*  Vha. Boot Camp-assistent, som beskrevet nedenfor, skal du fjerne Windows ved at slette Windows-partitionen og gendanne disken til en Mac OS X-enhed med en enkelt partition.

*Hvis computeren har flere diske, og du har installeret Windows på en disk, der kun har en partition:*  Start i Mac OS X, og brug Diskværktøj i mappen Hjælpeprogrammer i mappen Programmer til at omformatere disken som en Mac OS X-enhed.

**Du sletter Windows og Windows-partitionen på følgende måde:**

- **1** Start fra Mac OS X.
- **2** Slut alle åbne programmer, og log alle brugere på computeren ud.
- **3** Åbn Boot Camp-assistent.
- **4** Vælg "Opret eller fjern en Windows-partition", og klik derefter på Fortsæt.
- **5** Gør et af følgende:
	- Hvis computeren har en enkelt intern disk, skal du klikke på Gendan.
	- Hvis computeren har flere interne diske, skal du vælge disken med Windows og derefter vælge "Gendan til en enkelt Mac OS-partition" og klikke på Fortsæt.

### <span id="page-11-0"></span>Yderligere oplysninger, support og kommentarer

Du kan få flere oplysninger om Boot Camp på www.apple.com/dk/support/bootcamp.

Du kan få support til Boot Camp på www.apple.com/dk/support/bootcamp.

Apple vil gerne høre din mening om Boot Camp. Du indsender dine kommentarer ved at gå til www.apple.com/dk/macosx/feedback.

Apple yder ikke support til installering eller brug af Microsoft Windows-software. Du kan få hjælp til Windows-problemer på www.microsoft.com/windows.

© 2010 Apple Inc. Alle rettigheder forbeholdes.

Apple, Apple-logoet, AirPort, Boot Camp, iMac, iSight, Mac, MacBook og Mac OS er varemærker tilhørende Apple Inc. og registreret i USA og andre lande. Intel, Intel Core og Xeon er varemærker tilhørende Intel Corp. i USA og andre lande. Andre firma- og produktnavne nævnt heri kan være varemærker tilhørende deres respektive ejere.

DK019-1911 2010-9